DN082-02v02 JYE Tech - 1 - www.jyetech.com LCD Digital Storage Oscilloscope Di funzionamento manuale Modelli applicabili: 08201/08201B, 08202/08202B 1. Contenuto della confezione Articoli 08201/08201B 08202/08202B 082 oscilloscopio a memoria digitale 1 1 AC / DC Power Adapter 1 1 BNC sonda 1 Istruzioni per l'uso 2. Precauzioni 1) Non utilizzare una tensione di alimentazione superiore alla tensione di input specificato massimo

di 9-12VDC allo strumento, in quanto ciò potrebbe danneggiarlo e anche invalidare la garanzia. 2) Non tentare di misurare direttamente la rete di alimentazione senza l'utilizzo di un passo indietro trasformatore. NON SUPERARE I 50V MAX

3. Descrizione del pannello

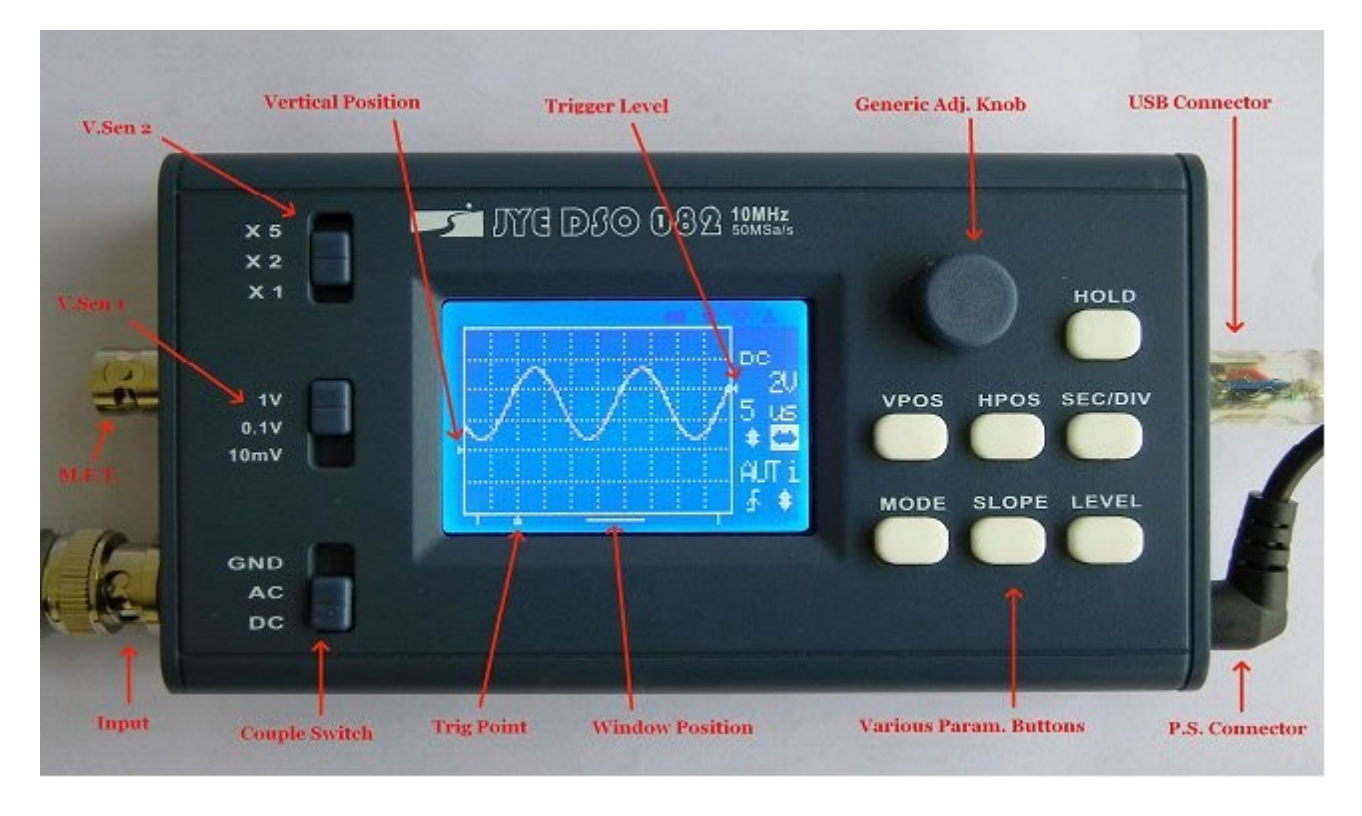

La foto sopra mostra lo schermo e vari controlli del pannello frontale. Essi sono spiegate rispettivamente sotto.

## Schermo

1) indicatore di posizione verticale - il piccolo triangolo sul bordo sinistro della griglia-indica l'ingresso 0 volt livello. La sua posizione può essere modificata alto o in basso, premendo [VPOS] e ruotando la manopola di regolazione.

2) indicatore di livello Trigger - il piccolo triangolo sul bordo destro della griglia - mostra la soglia tensione di trigger. Esso viene attivato quando il livello del segnale supera il livello di tensione di soglia; livello di trigger si fa riferimento alla massa del segnale di ingresso.

3) indicatore di posizione Window - indica la parte visualizzata della memoria campionato. La distanza tra le due barre corte verticali in basso rappresenta tutta la lunghezza della memoria campionata,

che è di solito molto più lungo lo schermo può visualizzare. Quindi, in qualsiasi momento lo schermo non può che visualizzare una porzione dei dati campionati. L'indicatore di posizione della finestra mostra quale parte si sta visualizzato. Premendo il tasto [HPOS] e poi ruotando la manopola di regolazione è possibile spostarsi attraverso i campioni in memoria.

4) indicatore del punto Trigger - indica il punto in cui trigger. A seconda della posizione di scatto l'impostazione del punto di scatto può essere impostato a 1/8, 1/4, 1/2, 3/4, o 7/8 della memoria campione. Con il grilletto Gli utenti possono indicatore del punto visivamente identificare il punto esatto in cui trigger. Quando la soglia è al di fuori della finestra di visualizzazione, sarà indicato da un piccolo triangolo, indicando a destra o a sinistra.

5) "HOLD" viene visualizzato quando l'oscilloscopio è in stato di HOLD, il che significa che l'azione di cattura viene arrestato fino stato di HOLD viene rilasciato.

6)Le regolazioni dei parametri indicatori - le loro funzioni sono descritte di seguito.

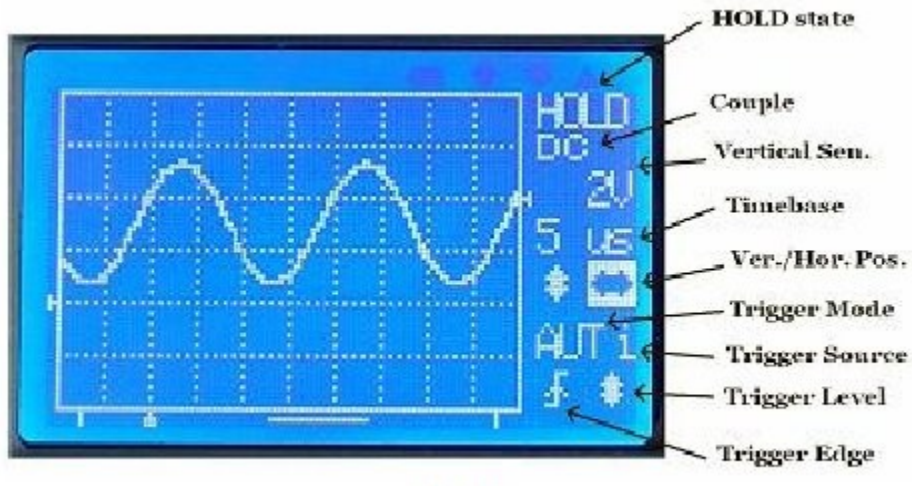

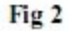

Manopola di regolazione

Questo è piatto rotante per modifiche alle impostazioni generiche. Girando questa manopola influirà sul selezionato (evidenziato)

parametro. Questa manopola serve anche come interruttore di alimentazione. Quando l'alimentazione è collegato premendo questa manopola si accende

l'oscilloscopio. Quando l'oscilloscopio è acceso premendo e tenendo premuto la manopola per 2 - 3 secondi si accende l'unità off.

Interruttore di accoppiamento Select

Questo interruttore seleziona quale metodo di accoppiamento da utilizzare. "CC" significa segnale di ingresso viene applicato direttamente al oscilloscopio. "AC" significa segnale di ingresso è collegato al oscilloscopio tramite un condensatore, che blocca la DC componente del segnale di ingresso. Quando questo interruttore è impostato su "GND" il segnale di ingresso è scollegato e oscilloscopio ingresso è collegato a massa.

Sensibilità verticale Seleziona Switches

Ci sono due interruttori per la selezione sensibilità verticale: Il primo seleziona il valore di base. Il secondo seleziona moltiplicatore. Una combinazione delle due impostazioni determina effettivo sensibilità verticale. Per esempio, quando passa V. SEN. 1 è nella posizione "0,1 V" e V SEN interruttore 2 è in posizione "X2", la sensibilità effettiva è verticale  $(0.1 \times 2 = 0.2)$  il che significa 0,2 V per divisione.

SEC / DIV

Selezionare time-base. Quando questo pulsante viene premuto il time-base di visualizzazione sarà evidenziata. Time-impostazioni di base può essere regolata ruotando la manopola di regolazione. V.POS

Selezionare la posizione verticale. Quando questo pulsante viene premuto, l'indicatore di regolazione della posizione verticale sarà

evidenziata e verticale può essere regolata ruotando la manopola di regolazione.

H.POS

Selezionare la posizione orizzontale. Quando questo pulsante viene premuto, l'indicatore di regolazione della posizione orizzontale sarà evidenziato e la parte visualizzata campione segnale catturato nel buffer può essere regolata orizzontalmente ruotando la manopola di regolazione. MODE

Seleziona la modalità di trigger. Quando questo pulsante viene premuto, l'indicatore del modo di trigger di regolazione sarà evidenziata

e la modalità di attivazione può essere selezionati ruotando la manopola di regolazione. **SLOPE** 

Seleziona la polarità di attivazione. Quando questo pulsante viene premuto, l'indicatore di pendenza selezione sarà evidenziata. Il pendenza grilletto sarà attivato tra salita e discesa. LIVELLO

Seleziona livello di trigger. Quando questo pulsante viene premuto, il indicatore di livello di trigger regolazione sarà evidenziata e il livello di attivazione può essere regolata ruotando la manopola di regolazione. Premendo nuovamente questo tasto commuta il innescare source tra interno ed esterno. HOLD

Alterna l'oscilloscopio tra sostenere e di gestire gli stati.

4. Connettori e Terminali

Connettore di alimentazione

Questo connettore si trova in basso a destra del pannello. A 9 - 12V DC alimentazione con 500mA minimi la capacità dovrebbe essere usato. Anche se vi è protezione da sovratensione, una tensione di alimentazione superiore a 13V deve essere evitata. Il conduttore centrale del connettore è il polo positivo dell'alimentatore.

Ingresso segnale Connettore

Questo individua connettore in basso a sinistra del pannello. Questo è un connettore BNC standard per sonda oscilloscopio.

Si noti che con una sonda 1X il massimo picco-picco di tensione applicato a questo ingresso non dovrebbe essere maggiore a 50V. Se la misura di tensione è più necessario divisore appropriato (utilizzare sonda 10X, per esempio) dovrebbe essere fornito.

Connettore USB

Questo connettore individua sul lato destro di oscilloscopio. Si tratta di un 5-pin mini USB tipo B. Spetta aggiornamento firmware, trasferimento dei dati da / per PC.

MFT Connector

Il terminale multifunzione (MFT) individua sul lato sinistro di oscilloscopio. E serve a due scopi:

1) Test di uscita del segnale

2) Ingresso trigger esterno

La funzione di MFT è selezionata [LEVEL] e indicata con la lettera minuscola a destra del grilletto Indicatore della modalità. La tabella seguente riassume le funzioni di MFT

Indicatore della sorgente di innesco Test uscita del segnale

"I" Internal Enabled

"E" Disabilitato esterni

5. Operazioni di base

Power Up

Collegare l'adattatore di alimentazione al connettore in basso a destra e premere il tasto [KNOB] pulsante. Il primo oscilloscopio entra in bootloader e rimane per 1 - 2 secondi, e attende per la richiesta di aggiornamento del firmware. Se nessuna richiesta di aggiornamento è rilevato il controllo viene passato al firmware principale. Logo e informazioni sulla versione del firmware verrà visualizzato brevemente e poi entra oscilloscopio normale stato di funzionamento. Impostare i parametri di

I parametri di base e oscilloscopio più frequentemente utilizzati sono:

1) verticale correlati - sensibilità, posizione verticale [VPOS], e accoppiamento AC / DC.

2) orizzontali connesse - Time-base [SEC / DIV] e la posizione orizzontale [HPOS]. 3) Trigger - modalità di trigger [MODE], bordi [SLOPE], source, e il livello [LEVEL]. Fare riferimento alle descrizioni di cui alla sezione 4 per sapere come usare questi comandi per cambiare i parametri.

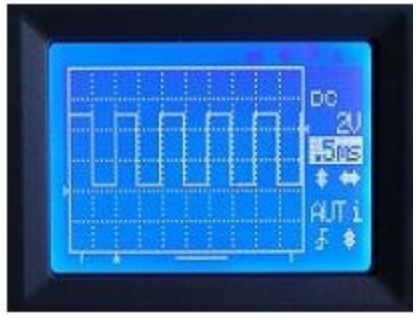

Esempio 1 Osservare il segnale di prova (pratica le operazioni di base)

1) Posizionare la punta della sonda sul conduttore centrale del BNC connettore marcata MFT Questa è l'uscita di incorporata 1KHz/5Vpp segnale di test. Ricordate di impostare l'attenuazione passare alla maniglia sonda 1X posizione.

2) Premere il tasto [LEVEL] per impostare la sorgente di trigger interna

(Lettera 'i' dovrebbe essere visualizzato. In caso contrario non sarà possibile ottenere di prova segnale di uscita.)

(A) Sotto di compensazione (b) diritto di indennizzo (c) Sovracompensazione

3) Impostare la sensibilità verticale a 2V (V.Sen uno switch in posizione "1V" E V. Sen 2 switch in posizione "X2").

4) Impostare l'interruttore di accoppiamento in posizione "DC". (Vedi Fig. 3)

5) Premere il tasto [V.POS], e regolare l'indicatore 0V nella posizione mostrata in figura. 3.

6) Premere il tasto [SEC / DIV], e impostare il tempo-base a 0.5ms. Forma d'onda mostrata in fig. 3 dovrebbe essere visto.(Se si trova il display è instabile, è possibile premere [LEVEL] e ruotare la manopola in modo che una stalla display avviene.)

7) Modifica della posizione di V. Sen 2 switch si dovrebbe vedere che i cambiamenti di ampiezza d'onda di conseguenza. È possibile confrontare i valori di ampiezza.

8) Modifica del Time-base di impostazione per 0,2 ms, per esempio, si dovrebbe vedere la forma d'onda si allarga di conseguenza. Confronta letture e sperimentare altre impostazioni.

9) Ora, selezionare "AC" con l'interruttore di accoppiamento e si dovrebbe vedere che la forma d'onda è spostata fino a un posizione in cui l'indicatore Vpos è al suo punto intermedio.

Esempio 2 Osservare visto segnale (Imparare a utilizzare modalità di trigger)

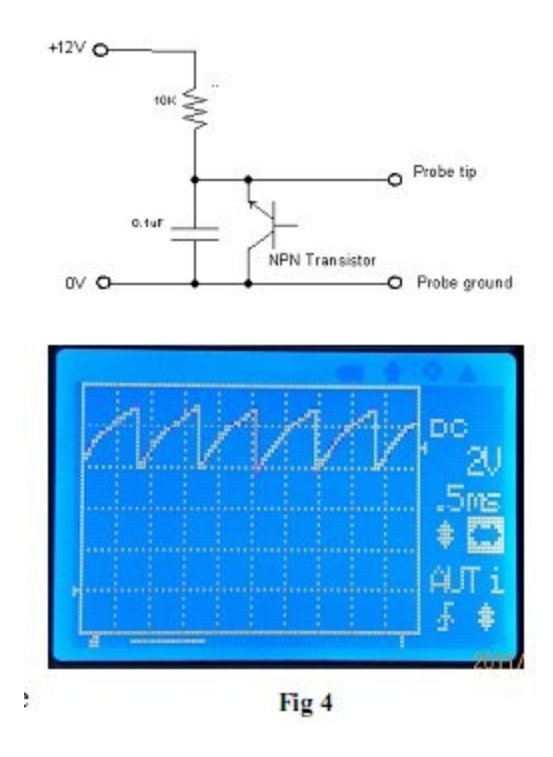

Lo schema a destra è un semplice generatore di segnale a dente di sega. Stiamo andando ad utilizzare il margine per osservare la sua produzione. Costruite il circuito secondo lo schema. Collegare l'alimentazione e come oscilloscopio indicato.

1) Selezionare interruttore accoppiamento DC. Impostare V. Sen. 1 interruttore nella

Posizione "1V" e V. 2 Sen. interruttore sulla posizione "X2". (La sensibilità è impostata su 2V/Div). Regolare il 0V al secondo punto sulla scala verticale. (Vedi Fig. 4)

2) Alimentare il circuito. Selezionare Ora-base a 0,5 ms (o altro a seconda del tipo di transistor utilizzato). Si dovrebbe vedere una forma d'onda simile a quella mostrata in Fig. 4.

3) Selezionare la modalità di trigger AUTO e modificare il livello di trigger.

Dovreste essere in grado di osservare che la forma d'onda si stabilizza se stesso quando si interseca con livello di trigger (interno sorgente di trigger deve essere selezionato qui). Altrimenti, la forma d'onda salterà e non sarà in grado di ottenere una chiara vista di esso.

4) Modificare la modalità di trigger a norma, e variare il grilletto livello. Si noti che la forma d'onda aggiornare solo quando si intersecano con il livello di trigger (fonte trigger interno deve essere selezionata anche qui). In caso contrario, segnerà il passo.

5) Premere il tasto [HOLD] per mettere l'oscilloscopio nello stato HOLD. "HOLD" viene visualizzato. Ora si può spostare la forma d'onda avanti e indietro per visualizzare la nonvisualizzazione della forma d'onda. Premendo il tasto [HOLD] nuovamente rilasciare lo stato di HOLD e mettere di nuovo oscilloscopio in stato di segnale catturato campione.

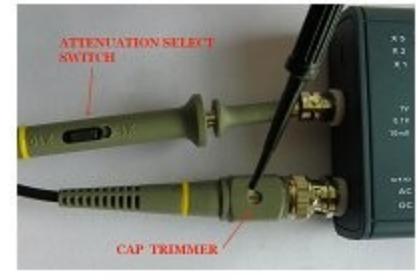

Fig 5

Utilizzare la sonda a 10X

La Sonda a 10X offre il vantaggio del campo d'ingresso una tensione più elevata, maggiore impedenza, e meno interferenza per i circuiti vengono misurati. Allo scopo di utilizzare efficacemente sonda 10X il trimmer tappo di compensazione (vedi Fig. 5) deve essere calibrato. Ciò può essere fatto utilizzando il segnale di test 1KHz/5V incorporato.

Impostare l'attenuazione della sonda a 1/10 impostando l'interruttore di attenuazione nella sonda leva in posizione "10X". Inserire la punta della sonda al centro conduttore di MFT connettore. Impostare oscilloscopio Time-base e 0.2ms/Div regolare il livello di trigger in modo che una forma d'onda sia stabile. Accordare il tappo trimmer con attenzione (vedi Fig. 5) in modo tale cifra giusto risarcimento viene raggiunto (Vedi figura 6).

Nell'utilizzare la sonda 10X ricordarsi di moltiplicare la lettura verticale per 10 per ottenere risultati veri. Se, per esempio, la visualizzazione ampiezza del segnale è 2,5 V l'ampiezza del segnale reale è in realtà 25V.

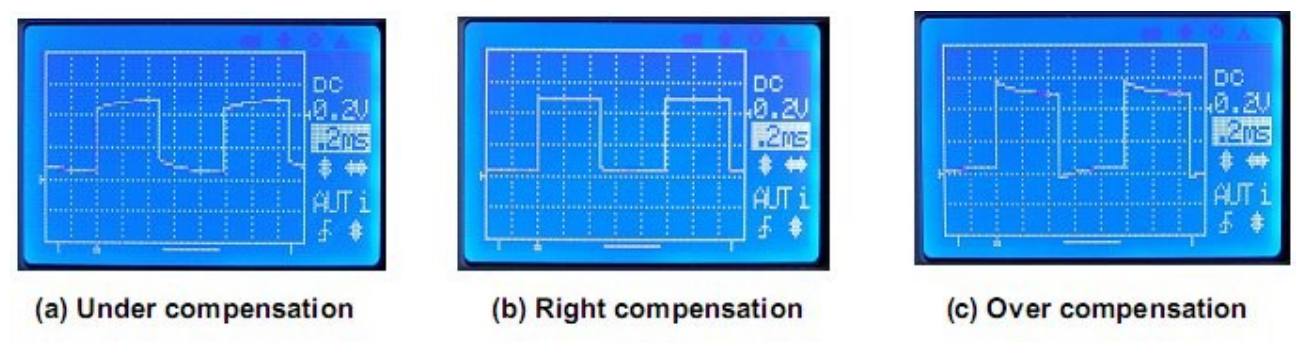

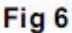

Posizione verticale Azzeramento

A volte si può trovare l'indicatore di posizione verticale non è allineato al livello di traccia 0V. Ciò è causato da due fattori.

1) componenti errori.

2) Interferenza dall'orologio ADC.

Al fine di ridurre il disallineamento una "posizione verticale azzeramento" funzione è implementata come soluzione su le DSO082. Che in realtà non è quello di aggiungere valori di correzione ai campioni in modo che il disallineamento non sembra essere così grande.

Tuttavia, anche con questa correzione esiste ancora un certo disallineamento

(varia a seconda del tempo-base impostazioni tra 1 - 3 pixel,).

Questo disallineamento provoca qualche inconveniente, ma non incide sulla misurazione risultati. Gli utenti possono utilizzare il triangolo VPO come un indicatore approssimativo solo. Utilizzare dove il livello è 0V come punto di riferimento ed inizia la misura da lì. Per utilizzare la "Posizione verticale Azzeramento" prima funzione impostare l'interruttore di

accoppiamento in posizione "GND". Quindi premere [VPOS] e tenerlo premuto per circa 3 secondi. I VPO azzeramento schermata del prompt apparirà. Seguire le istruzioni sullo schermo per continuare. Si noti che la posizione verticale azzeramento dipende dal singolo tempo-base impostazione. Ciò significa che per ogni tempo-base impostazione c'è un valore di correzione specifico, quale il processo di azzeramento genera per tale individuale Time-base. Ma 1ms/Div Time-base è speciale. Azzeramento effettuato sotto 1ms/Div imposterà tutte le correzioni lo stesso valore. Così, per una posizione di nuovo oscilloscopio verticale azzeramento deve essere fatto per primo 1ms/Div. Di solito una volta azzeramento sotto 1ms/Div è fatto allineamenti Posizione Verticale per la maggior parte del resto Time-base di impostazioni sono ok. Se il disallineamento si trova troppo grande per un singolo Time-base, allora si dovrebbe procedere ad azzeramento per quel tempo-base.

Rolling Modalità di visualizzazione

When Time-base è impostato su 0.1s/Div o più lento DSO 082 utilizza una modalità di visualizzazione chiamato "Rolling". In questa modalità l'

tracciare spostamenti da destra a sinistra, simulando tempo che passa.

Retroilluminazione LCD ON / OFF

Premendo il tasto [MODE] e [LEVEL] al tempo stesso attivare o disattivare la retroilluminazione dello schermo LCD ON / OFF. Ciò è utile quando l'oscilloscopio è alimentato a batteria.

Spegnimento

Per spegnere l'oscilloscopio spingere verso il basso la manopola di regolazione e tenerlo premuto per circa 3 secondi. L'oscilloscopio entrerà in modalità stand-by dove la maggior parte dei circuiti sono spenti. Solo la tastiera rimane attiva.

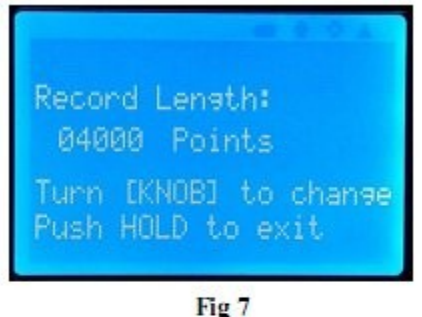

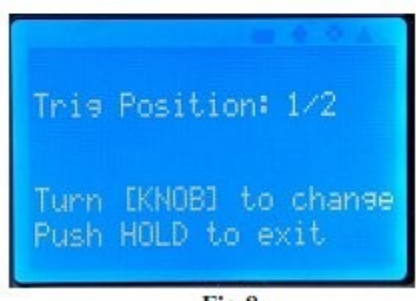

Fig 8

6. Operazioni avanzate

Selezionare la lunghezza record

In modalità di funzionamento normale premendo e tenendo premuto il tasto [HPOS] per renderà il dispositivo di inserire la lunghezza dello schermo la selezione dei record (vedi Fig. 7). Utilizzare la manopola di regolazione per selezionare la lunghezza del record desiderato e premere [HOLD] per uscire e tornare alla modalità di funzionamento normale.

Per la maggior parte delle applicazioni lunghezza record di 2000 punti è sufficiente ed è quindi raccomandato. In questo modo il tempo di risposta oscilloscopio per essere più veloce. Se una lunghezza record di più è stato selezionato più lenta la risposta ci si aspetta

Infatti, il dispositivo ha bisogno di più tempo di caricamento del buffer prima di iniziare una nuova catturato campione di segnale. In particolare, quando il tempo-base è impostato su 20ms/div o 50ms/Div e la lunghezza record di 10000 o più grande è selezionata, si vedrà aggiornare il display molto più lento.

Cambiare posizione del trigger

In modalità di funzionamento normale premendo e tenendo premuto il pulsante [LEVEL] renderà il dispositivo entra la posizione dello schermo trigger di selezione (vedi Fig. 8). Utilizzare la manopola di regolazione per selezionare la posizione di trigger che si desidera e premendo

[HOLD] Esce il pulsante e torna alla modalità di funzionamento normale.

La posizione del grilletto può essere impostato a 1/8, 1/4, 1/2, 3/4, o 7/8 nel catturato segnale di buffer di campione (indipendentemente dalle impostazioni di registrazione lunghezza). Se il trigger

posizione è impostato a 1/8 ciò significa il primo 1/8 del buffer mantiene il campione prese prima punto di innesco, e 7/8 del buffer mantiene un campione prelevato dopo il trigger point. Se la posizione del grilletto è impostato a 1/2 questo significa che la dimensione del buffer utilizzato per mantenere i campioni prima e dopo il punto trigger è metà e metà. A quanto

pare, se siete più interessati a forme d'onda, dopo il punto di attivazione è necessario impostare la posizione del trigger ad un valore inferiore.

E se siete più interessati a un segnale prima che il grilletto poi una più ampia impostazione della posizione di trigger deve essere usato.

Connessione USB

La connessione USB utilizzata in 082 è una porta virtuale Uart basato sulla dedicato Uart chip di conversione USB-CP2102 da Silicon Lab.

Per utilizzare la connessione, è necessario installare i driver nel PC.

Driver per Windows e Linux possono essere scaricati dal sito web del Laboratorio di Silicon. Download link:<http://www.silabs.com/products/mcu/pages/usbtouartbridgevcpdrivers.aspx>

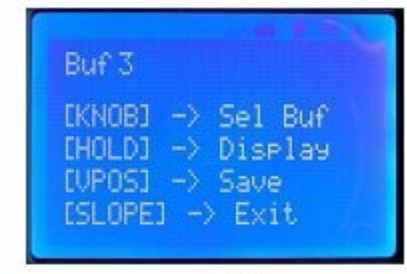

Fig 9

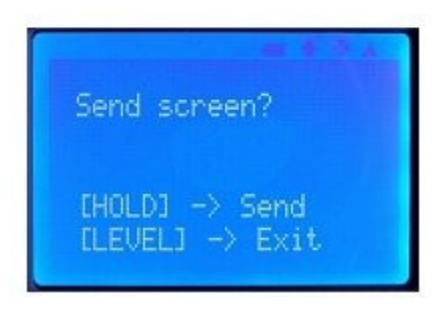

Salva i campioni del segnale acquisiti

Forme d'onda acquisite possono essere archiviate nella EEPROM on-chip per un uso successivo. A tale scopo:

1) Congelare la forma d'onda si intende salvare premendo il tasto [HOLD]

(Entrare in stato di HOLD).

2) Premere [SLOPE] e utilizzare [KNOB] per selezionare uno dei 4 buffer.

3) Premere [VPOS] per entrare salvare catturato schermata di esempio del segnale.

4) Premere il tasto [HOLD] per salvare la forma d'onda congelata al buffer selezionato.

Ricordiamo campioni del segnale acquisiti

Per richiamare forme d'onda salvato:

1) Inserire stato di arresto premendo il tasto [HOLD].

2) Premere [SLOPE] e l'uso [KNOB] per selezionare il buffer da richiamare.

3) Premere il tasto [HOLD] per visualizzare la forma d'onda nel buffer selezionato.

Invia schermo come file Bitmap

Lo schermo oscilloscopio può essere trasferiti a un PC come file bitmap tramite USB.

Il protocollo di trasferimento usato qui è Xmodem. Il formato di comunicazione è 38400bps,

8 bit di dati, 1 bit di stop, nessuna parità, nessun controllo di flusso. Per fare questo, attenersi alla seguente procedura:

1) Installare il driver della porta virtuale COM se non l'hai già fatto.

2) Collegare il campo di applicazione al PC tramite un cavo mini USB.

3) Lanciare HyperTerminal di Windows (o qualsiasi altro strumento di comunicazione

in grado di gestire il protocollo Xmodem) e si prepara a ricevere un file.

Selezionare estensione del nome del file da ". Bmp". In caso contrario, il file non può

essere aperto correttamente. Se non siete riusciti a farlo in questa fase si può sempre rinominare il file ". Bmp" in modo che può essere aperto.

4) Mettere la portata in stato di HOLD e visualizzare la forma d'onda che ti interessa sullo schermo. 5) Premere il pulsante [LEVEL], quindi [HOLD]. Scope schermo verrà inviato al PC come un file bitmap.

Utilizzo del trigger esterno

1) Per selezionare la sorgente di trigger, premere [LEVEL] per evidenziare l'indicatore del livello di trigger. Premere il tasto [LEVEL] di nuovo per selezionare la sorgente di trigger.

Per il trigger esterno, premere il tasto [LEVEL] in modo che la lettera "e" è visualizzata.

2) Collegamento del segnale di trigger esterno. Collegare il segnale di trigger esterno alla nota MFT: esterno ampiezza del segnale di trigger non dovrebbe superare l'intervallo consentito di 0 -  $+10 V.$ 

3) Collegare il segnale da visualizzare con l'ingresso dell'oscilloscopio.

4) Regolare il livello di trigger per generare trigging.

Nota: segnale di trigger esterno viene preso come un segnale digitale. La soglia di intervento è LVTTL, cioè di tensione 0,8 V o inferiore è considerato basso e tensione di 2.0V e superiori è considerato elevato.

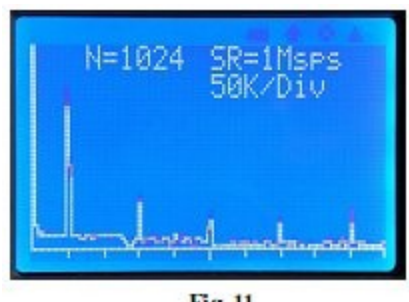

Fig 11

Uso della FFT

1) In modalità normale oscilloscopio. Entrare in modalità FFT tenendo premuto il [MODE] premuto per 2 - 3 secondi.

2) Usare [HPOS] per selezionare il formato FFT (256, 512 o 1024).

3) Utilizzare [KNOB] per selezionare la frequenza di campionamento.

4) Per tornare alla modalità di stampa oscilloscopio il tasto [MODE] di nuovo.

7. Aggiornamento del firmware

Il firmware principale è gestito da MCU ATMEGA64. Ci sono due modi per aggiornare il firmware.

1) Utilizzando il pre-programmato bootloader. (Vedi Sezione 5 Power up)

2) mediante il programmatore hardware.

Per usare il bootloader è necessario solo un cavo miniUSB e un'applicazione in esecuzione su un PC. Questa è la saftest modo più semplice e quindi è fortemente raccomandato.

Per gli utenti Windows, l'applicazione per PC è "avrubd.exe" da Shao Ziyang

[\(http://blog.ednchina.com/shaoziyang/\)](http://blog.ednchina.com/shaoziyang/). Si prega di scaricare il programma dal sito JYE Tech web

e copiarlo sul computer (non richiede installazione). Fare riferimento al documento "Come programmare il Scope" per procedure di funzionamento più dettagliate.

Se il programmatore hardware viene utilizzato, è importante accertarsi che il programmatore ha una compatibile pin-out. Se sono diversi è necessario re-indirizzare i segnali corrispondere alla piedinatura. L'intestazione di programmazione per ATMEGA64 (U2) è J3. Il pin-out

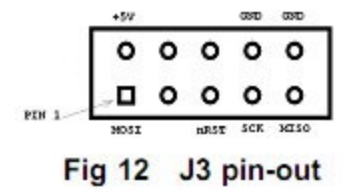

Fig. 12 è mostrato, ed è anche indicata sul PCB.

Se JYE Tech USB Programmer AVR (PN: 07302) viene usato per programmare l'oscilloscopio ricordarsi di collegare il cavo a nastro di programmazione J5 intestazione 07302 scheda. Non collegare al J8, Questo è per i vecchi modelli solo 062. Il primo conduttore del cavo a nastro (di solito contrassegnato con striscia rossa lungo un bordo), dovrebbe essere allineato al pin 1 dell'intestazioni entrambe le schede. Gli operatori del programma dovrebbe quindi seguire le istruzioni dei loro rispettivi programmatori.

8. Specificazioni Verticale Numero di canali Uno Larghezza di banda analogica 0 - 10MHz Sensibilità 10mV/Div - 5V/div Risoluzione 8 bit Ohm di impedenza di ingresso 1MOhm Max 50Vpp di ingresso in tensione (per 1X sonda) Coppia Gamma DC, AC, GND Orizzontale Max in tempo reale Sample Rate 50MSPS Time-Base Gamma 0.2us/Div - 10minute/Div Record Lunghezza 2000-16000 punti selezionabile dall'utente in passi di 2000 punti Zoom-in fino a 10 volte in modalità HOLD RUN / HOLD Un pulsante commutabile Innescare Modalità di trigger Auto, Normal, e Single Polarità trigger Rising / Falling Fonte trigger interna, esterna Trigger posizione 1/8, 1/4, 1/2, 3/4, o 7/8 di utente campione tampone regolabile Trigger Point Indicator Sì Gamma di ingresso esterno di trigger 0 - 10V Trigger Esterno Soglia LVTTL Altre caratteristiche Salvare / richiamare fino a s campione 4captured segnale Sullo schermo l'immagine cartacea Firmware aggiornabile tramite bootloader. Non occorre nessun programmatore necessario Connessione USB per il trasferimento dati e l'aggiornamento del firmware FFT Dimensione FFT 256, 512 o 1024 punti selezionabile FFT di campionamento pari a 1ksps Vota - 50MSps regolabili Finestra Hamming Mostra

Schermo da 2 pollici 128 x 64 dot-matrix bianco / nero LCD Retroilluminazione Sì (ON / OFF controllabile) Contrasto regolabile Alimentazione Tensione di alimentazione DC 9 Alimentazione corrente <200mA Fisico Dimension 140 millimetri x 70mm x 30mm Peso 150 grammi (non inclusi alimentatore e sonda) 9 Garanzia Limitata JYE Tech Ltd. garantisce l'oscilloscopio DSO082 contro difetti di materiali e manodopera, in condizioni ordinarie uso dei consumatori per un periodo di un anno dalla data di acquisto originale. Durante questo periodo di garanzia, se un guasto si verifica con l'oscilloscopio, e il cliente segue le istruzioni per la restituzione del oscilloscopio, provvederà, nella misura consentita dalla legge, offrono una delle seguenti opzioni: (i) riparare l'oscilloscopio utilizzando nuovi o parti ristrutturate, (ii) sostituire l'oscilloscopio con uno nuovo o rinnovato, oppure (iii) rimborsare, in tutto o in parte del prezzo di acquisto dell'oscilloscopio. Tutte le parti sostituite e oscilloscopi per i quali il rimborso è stata concessa diventeranno di proprietà di JYE Tech Ltd. Questa garanzia limitata si applica solo ai componenti hardware del oscilloscopio che non sono stati sottoposti a: incidenti, uso improprio, negligenza, incendio o altre cause esterne, alternanze, riparare, o l'uso commerciale. Per informazioni su come ottenere un servizio di garanzia per l'oscilloscopio, si prega di contattare JYE Tech support@jyetech.com.

10 Storia delle revisioni Versione Data Regesto Prima versione v01 2011/01/23 v02 2011/01/25 Corretti alcuni errori di battitura